# Banner Self-Service Queries

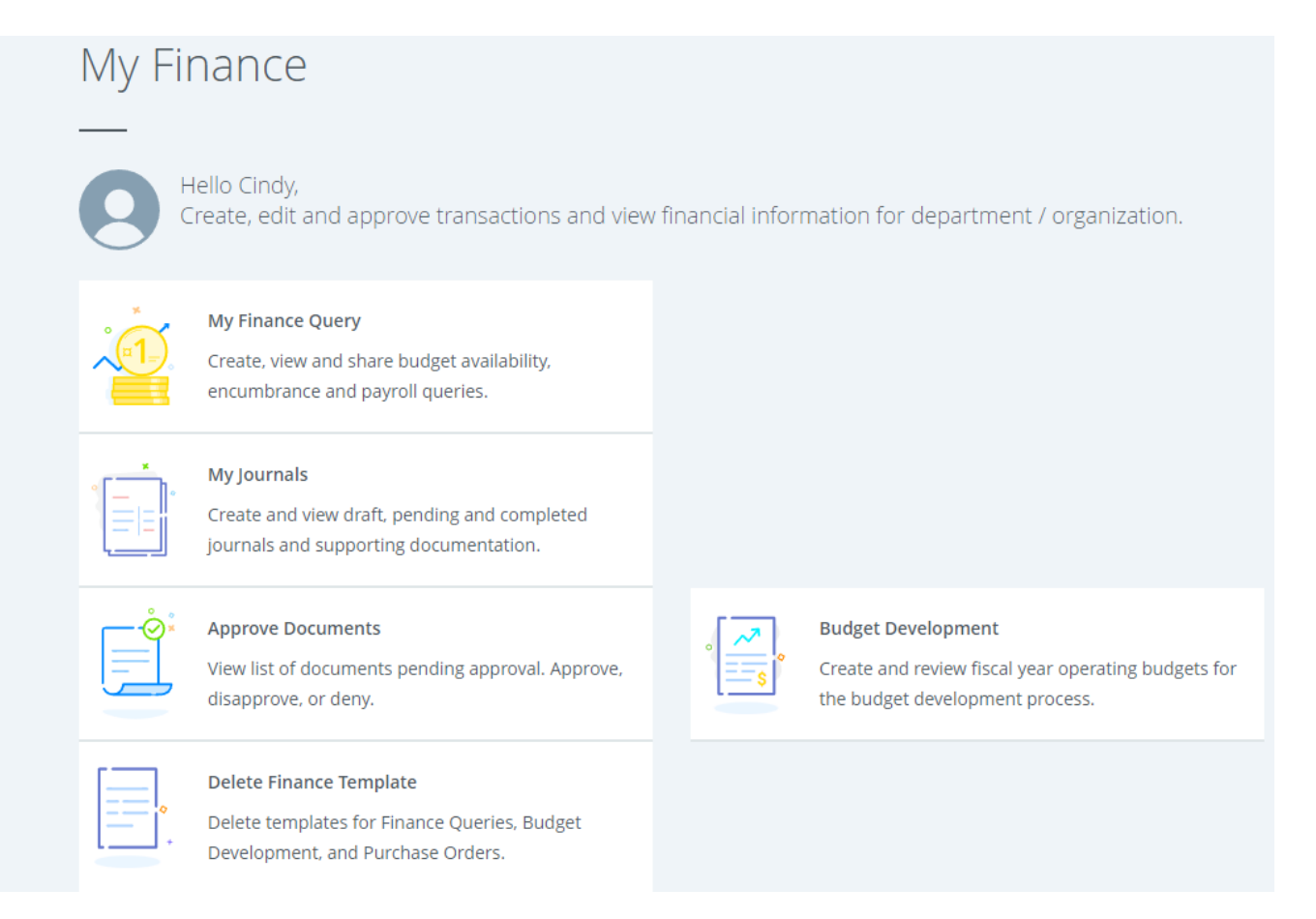

#### **Click on "My Finance Query".**

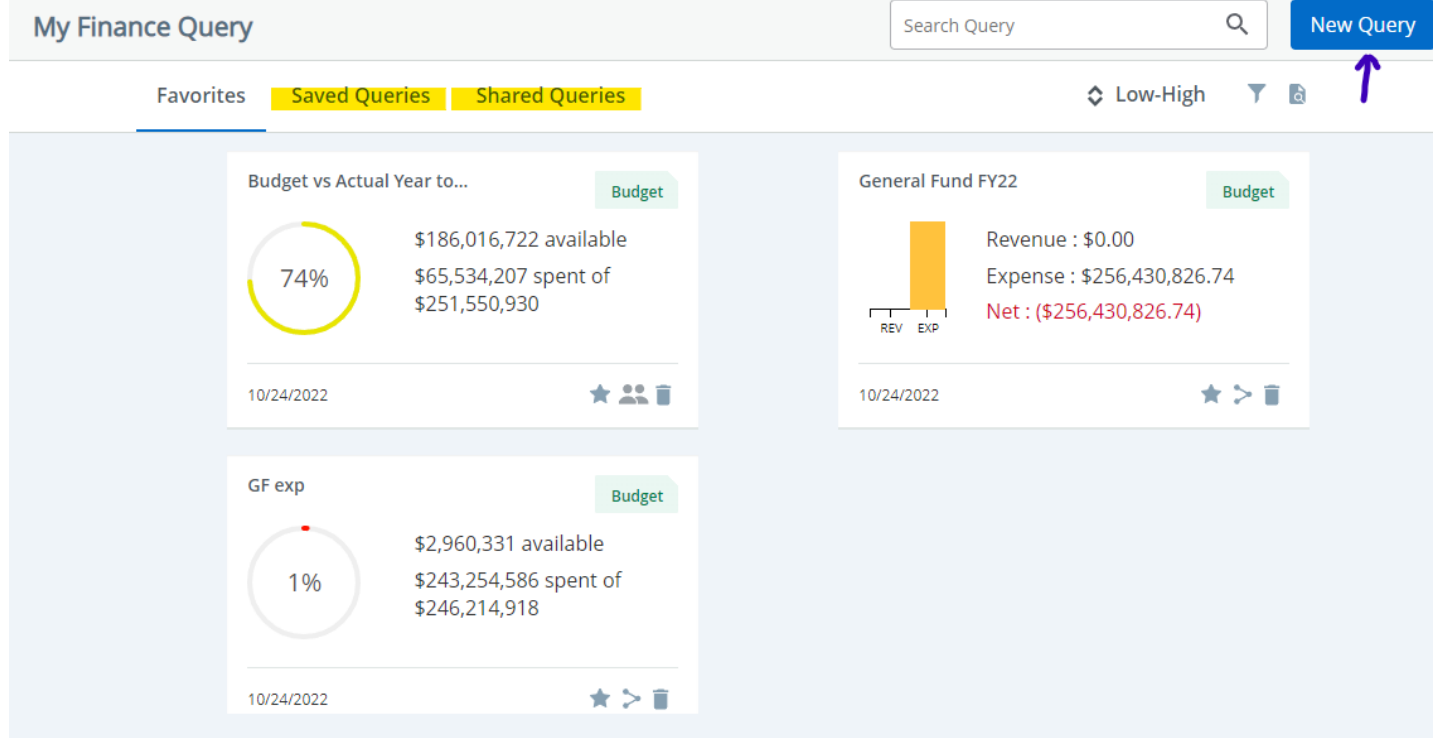

**Users can create a "New Query" or open a query under Favorites, Saved Queries or Shared Queries.**

## **Creating Queries**

**Click on New Query. A smaller window will open where the user can select a Query type.** 

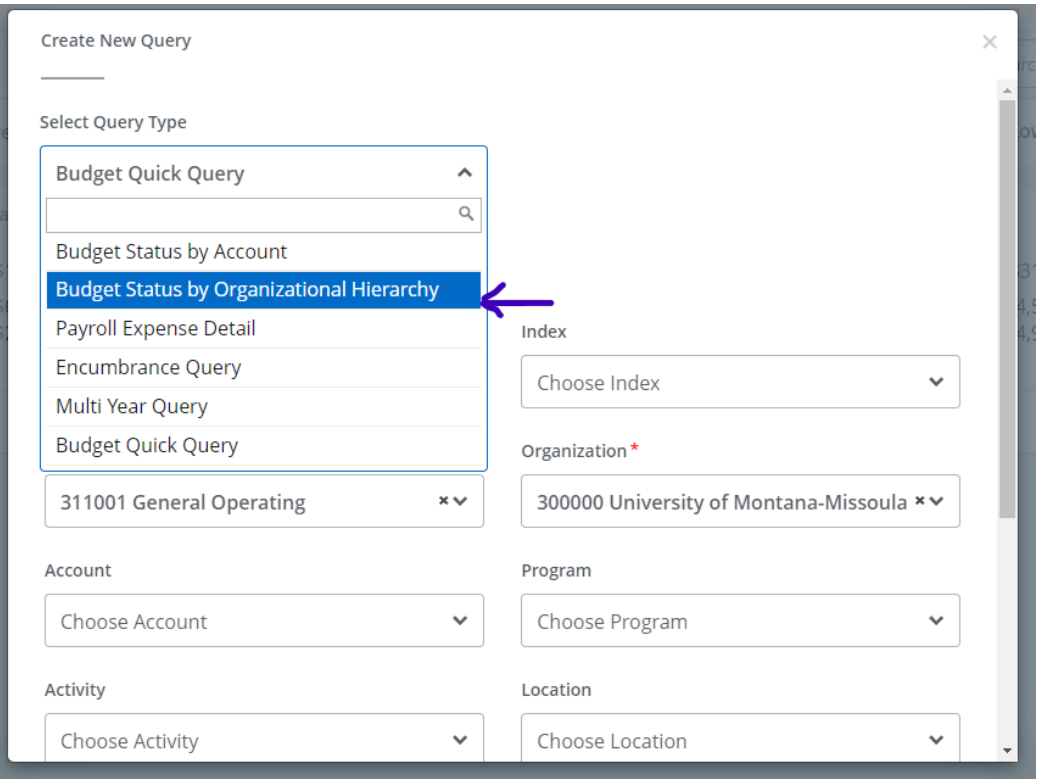

**Each provides different information depending on your preference.** 

**In this example, "Budget Status by Organizational Hierarchy" is selected with Organization "300000" and Fund "311001". Click on the arrow next to the Fund or Organization and start typing the desired parameters.**

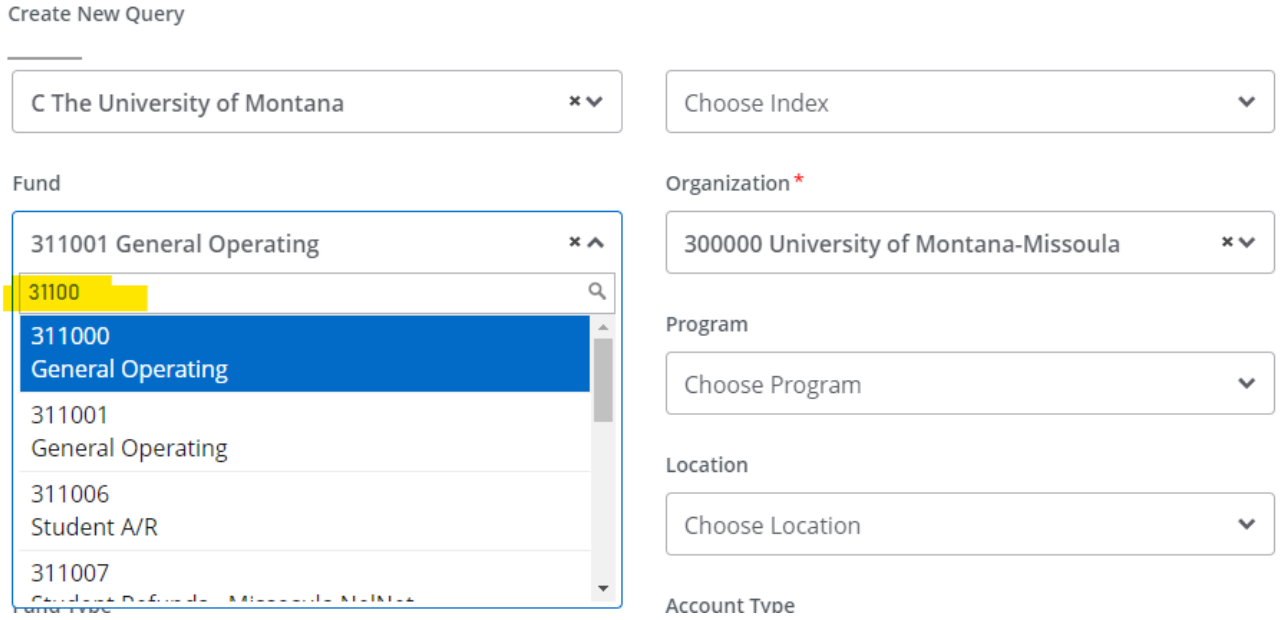

## **Use the following parameters for this exercise. Organization "300000", Fund "311001", Fiscal Year "2022", Fiscal Period "03", Comparison Fiscal Year "2023", Comparison Fiscal Period "03".** Users can select their

college or department (i.e. 333000, College of Business) instead of "300000" to view the general operating budget and expenses for their departments.

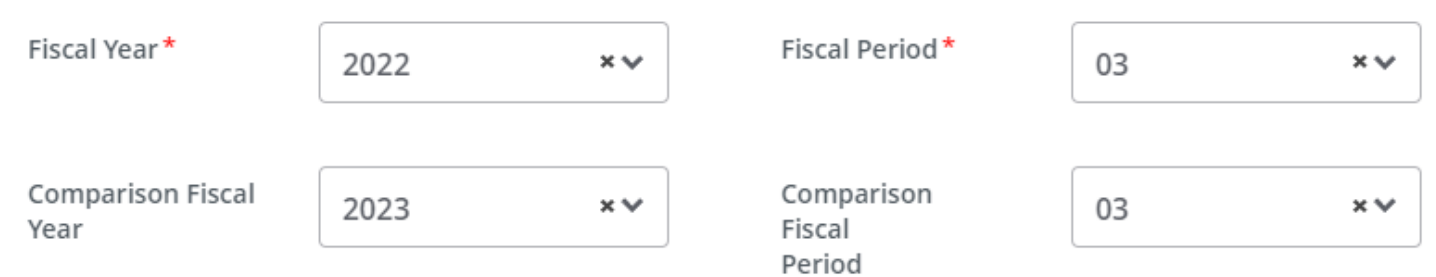

#### **Check the box for "Accounted Budget" and "Year to Date"**

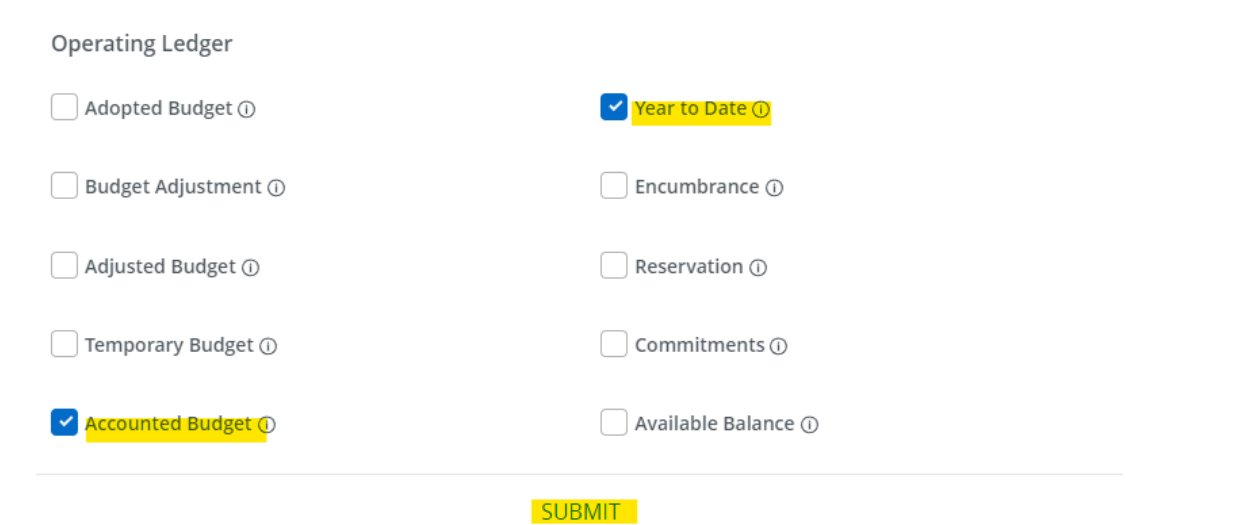

#### **Click on Submit.**

## **The query should look like the following:**

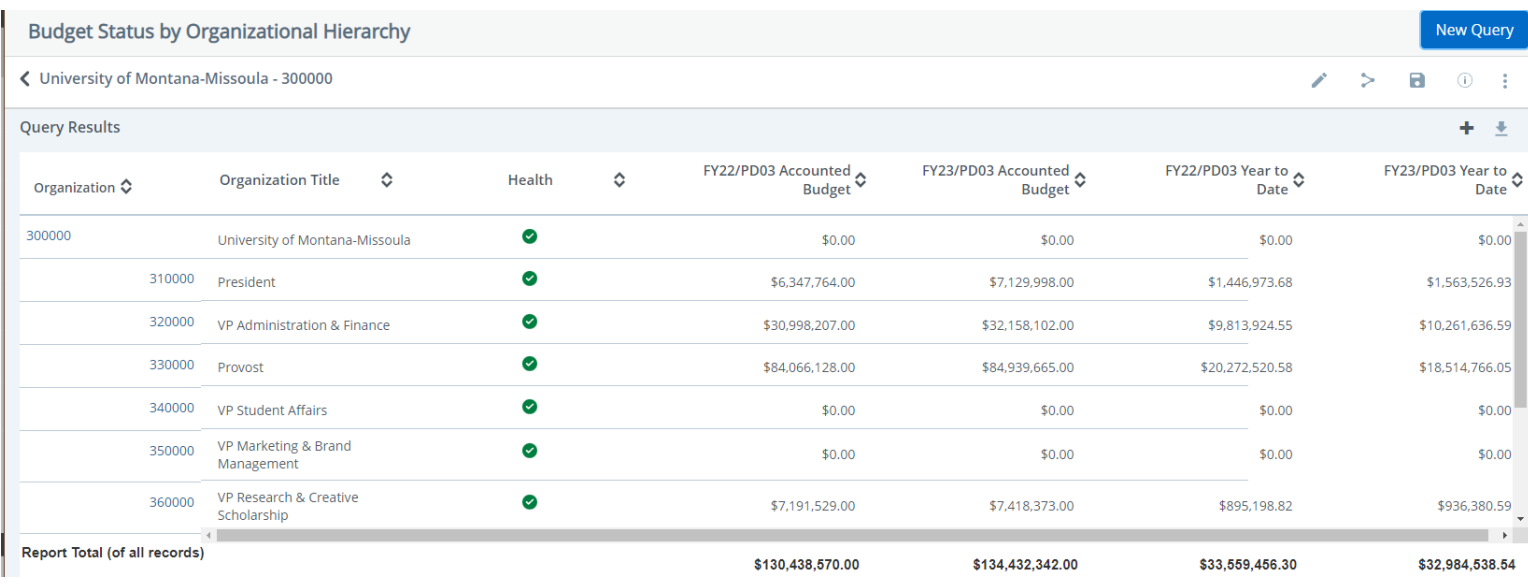

## **Saving Queries**

Save query as a favorite or a saved query by clicking on the **a** icon.

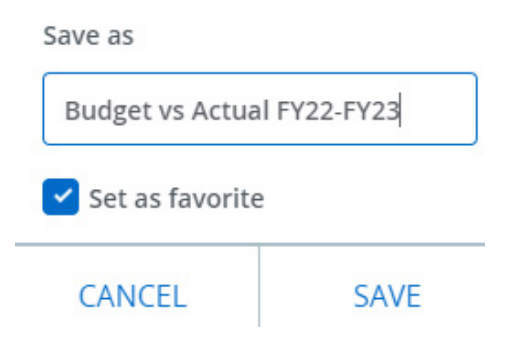

**Type in the name and check the box "Set as favorite".**

**When you return to the "My Finance Query" dashboard you will see your saved query to click on and modify as needed.**

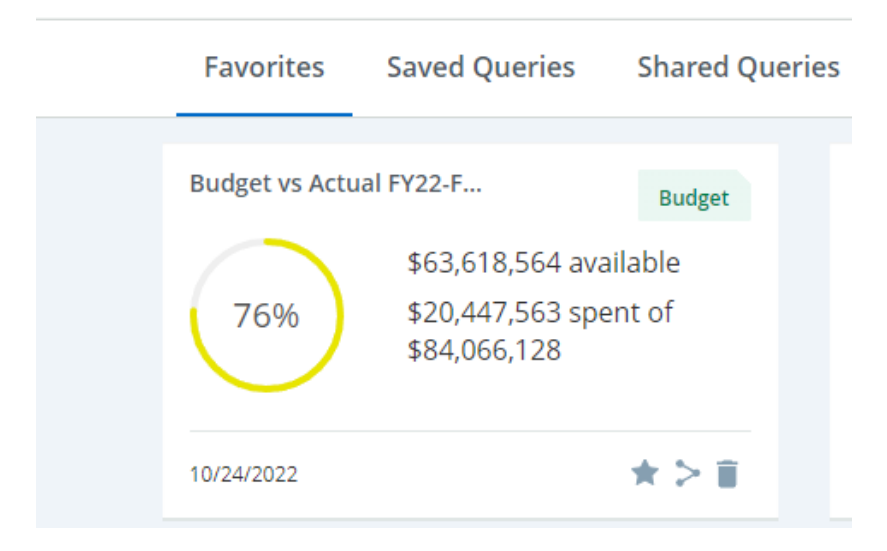

#### **This query will also show up under Saved Queries:**

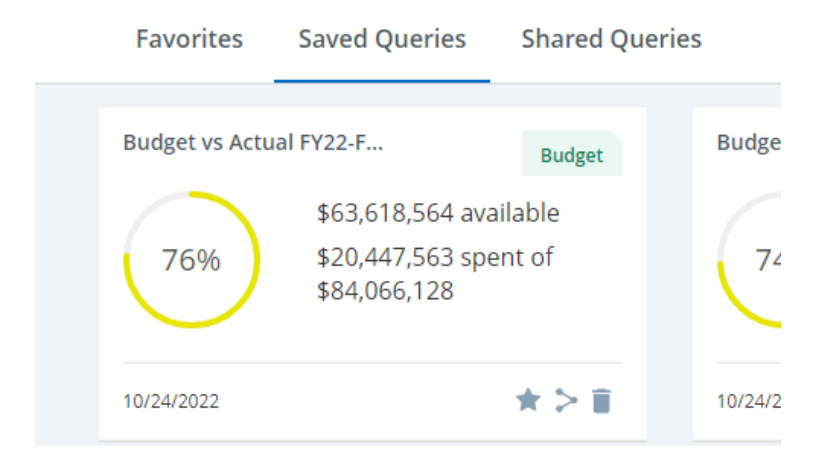

# **Editing Queries**

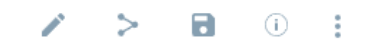

**Open a saved query. Click on the** *i***con.** 

## **A smaller "Edit Query" window will open with your query options.**

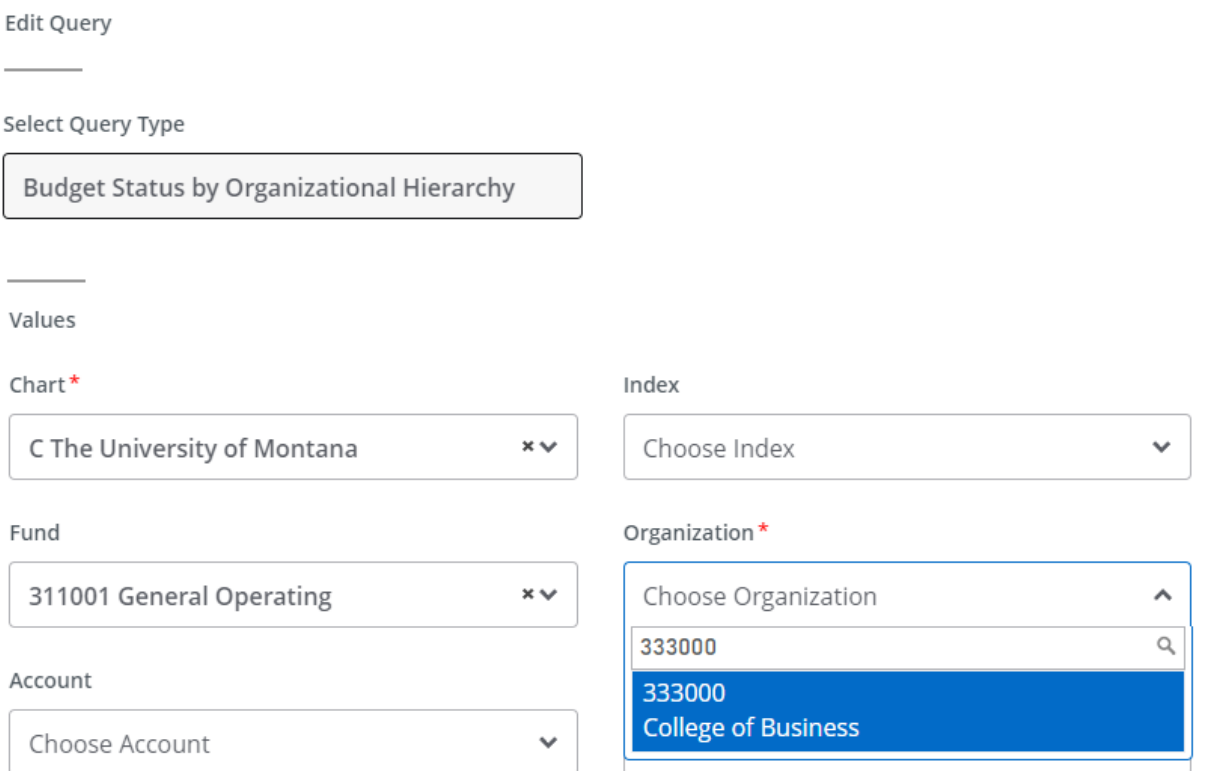

## **You can change selections and then click submit.**

You can share the query with others by clicking on **>**. A small box will appear below your name **confirming the share.**

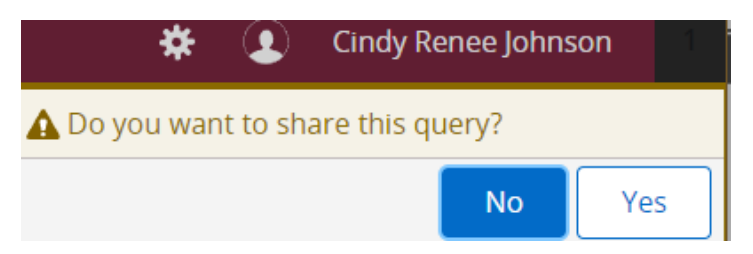